## Setting a Silent Dismissal Override

Set an override in Silent Dismissal when you are making a change for a single day. No need to mess up your regular Monday to Friday schedule! The override will take the place of your usual Silent Dismissal setting for that day, and it will disappear after today, so no need to reset Silent Dismissal!

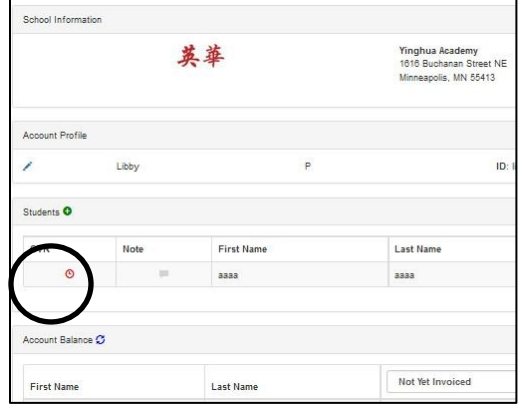

-- Go to your child's Silent Dismissal profile page.

-- Click on the clock icon on the left, under OVR (override).

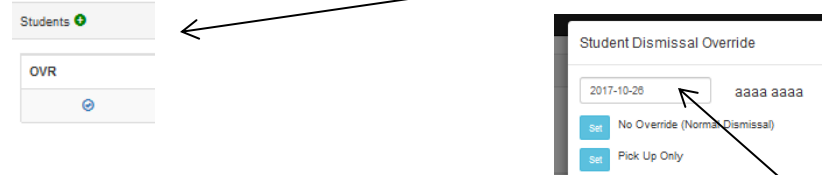

- -- On the pop-up, set the override date if the override is not for today.
- -- Select the dismissal option for your override by clicking the blue button.
- -- If you don't see the option you want, follow the steps below to add it.

## Adding a Dismissal Option to the Override Pop-Up

If you click on the override clock icon on the profile page, but you don't see the option you need to set, follow these steps to add a dismissal option.

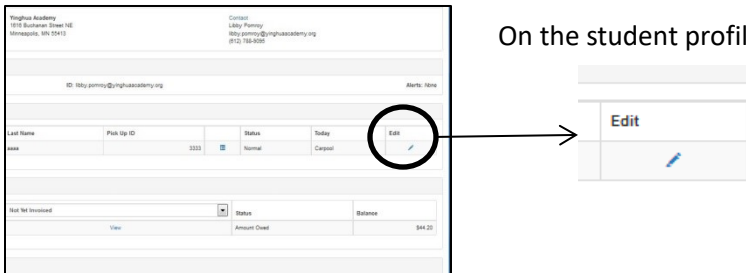

On the student profile page, select the pencil icon on the right side under Edit.

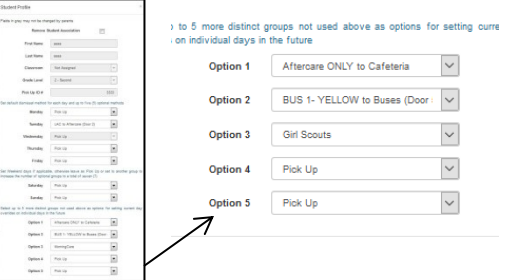

On the page where you set your Monday to Friday default schedule, scroll way down to the last section on the page – this is where you select an option to add.

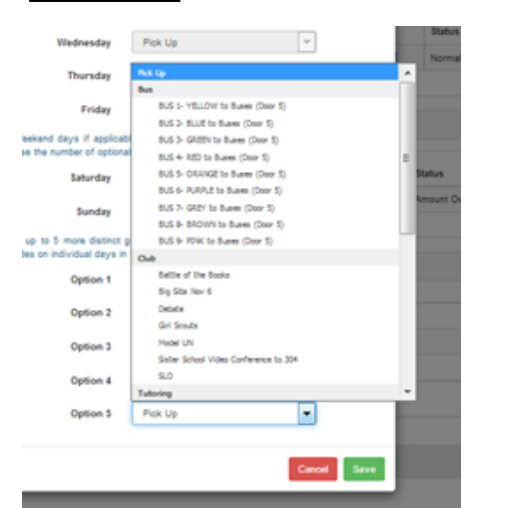

You can use any of the options, 1 to 5, to add a dismissal option to your Override pop-up. Just click the drop-down arrow next to an option to bring up a pop-up of all of the available options.

Select the one you want, then be sure to click SAVE at the very bottom.

Note that some options, such as Debate, Big Sibs, Girl Scouts and more are called CLUBS, and they listed under the Club heading. Use the scrollbar on the pop-up to scroll through all of Yinghua's Silent Dismissal options.

Once selected and saved, this option will appear on your Override menu.